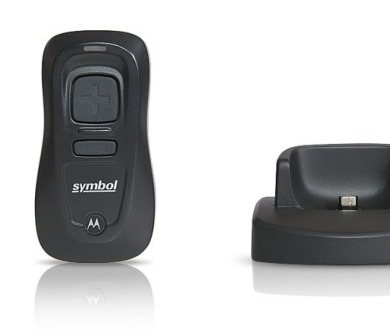

# Barcodescanner CS3000 Installation und Bedienung

# Inhaltsverzeichnis

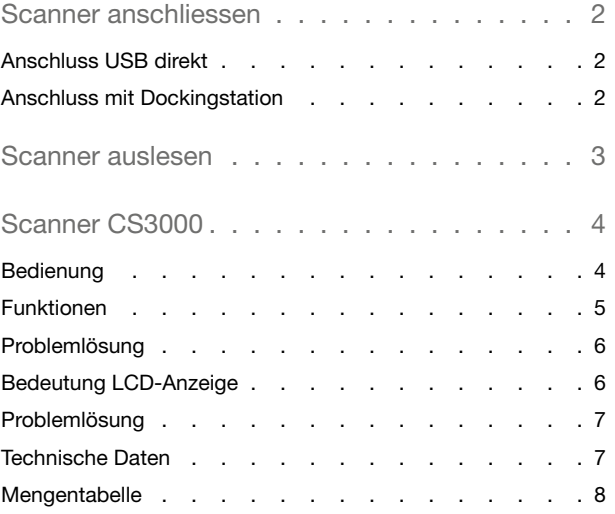

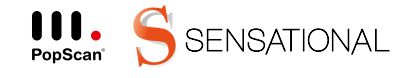

PopScan® ist eine Technologie der Sensational AG.

### Scanner anschliessen

Es ist nicht nötig, einen Treiber zu installieren. Schliessen Sie Ihren Scanner an den PC an. Sie können wahlweise den USB-Port direkt oder über die Dockingstation verwenden.

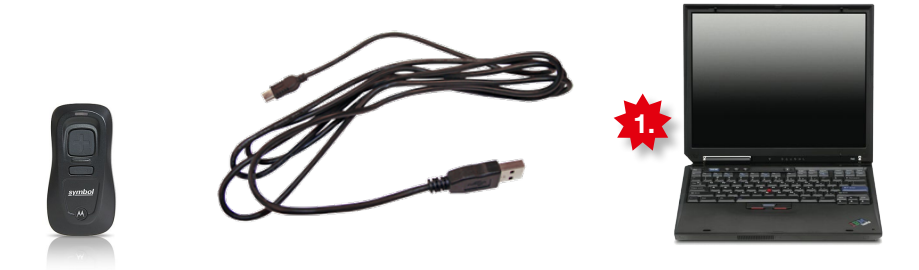

Anschluss USB direkt

1. USB Stecker mit PC verbinden.

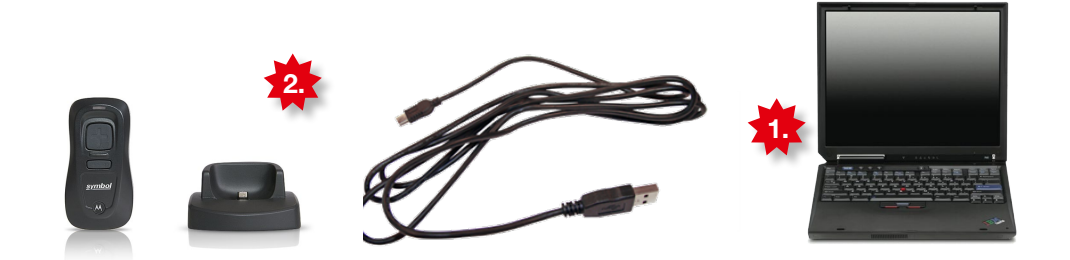

.

## Anschluss mit Dockingstation

- 1. USB-Stecker der Ladestation mit dem USB-Anschluss des PC verbinden.
- 2. Schutzabdeckung des Scanners entfernen.
- 3. Scanner in der Ladestation platzieren.

Stellen Sie dabei sicher, dass der Mini-USB-Stecker der Ladestation an den dafür vorgesehenen Anschluss am Scanner angeschlossen ist.

#### Tipp: Sind alle USB-Buchsen besetzt?

Im Fachhandel sind USB-Mehrfachstecker, sog. HUBs erhältlich.

### Scanner auslesen

Jetzt ist Ihr Scanner für den Betrieb bereit. Testen Sie jetzt, ob der Scanner korrekt funktioniert und ob Sie sich in die Webapplikation einloggen können.

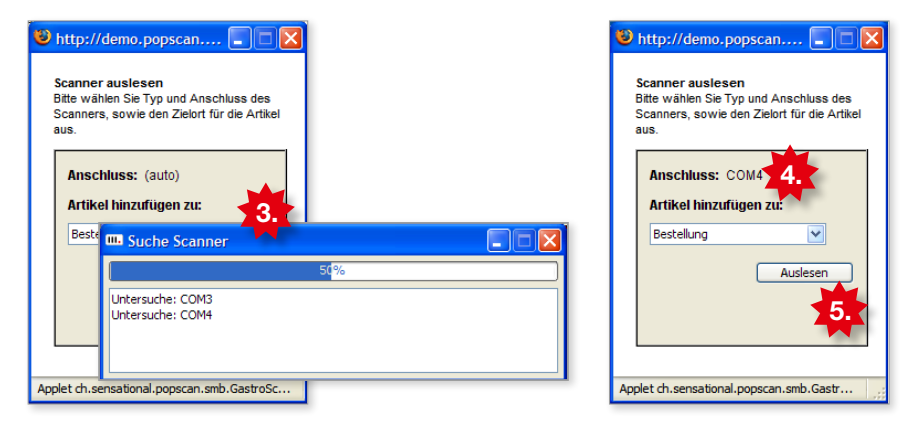

- 1. Stellen Sie sicher, dass der Scanner an den PC angeschlossen ist.
- 2. Laden Sie im Internet-Browser (Internet Explorer, Firefox, ...) die Einstiegsseite Ihrer Webapplikation und klicken Sie dort auf das "Scanner"-Icon, um den Scanner auszulesen.
- 3. Das Auslesefenster wird geladen. Dies kann beim ersten Mal einige Minuten dauern, da der Scanner gesucht werden muss.
- 4. Nach erfolgreicher Suche wird automatisch der Scanner-Anschluss eingetragen, z.B. COM4
- 5. "Auslesen" klicken, um via Scanner in die Webapplikation einzuloggen.

#### Hinweis: Probleme durch Firewalls und andere Einschränkungen

Falls Sie einen Firewall selbst betreiben, oder ein solcher von Ihrer Administration betrieben wird, beachten Sie bitte folgende Einstellungen:

Java-Applets und PopUp-Fenster müssen erlaubt sein (PopUps werden nur auf Anfrage explizit geöffnet)

Das Java-Applet versendet Daten per HTTP-POST an die Website (in den meisten Fällen ist dies duch die Erlaubnis der Browserkommunikation bereits gegeben)

Wenn sie in einem professionell verwalteten Netzwerk arbeiten, wenden Sie sich bitte an einen Administrator, um die hier beschriebenen Änderungen für Sie durchzuführen.

## Bedienung

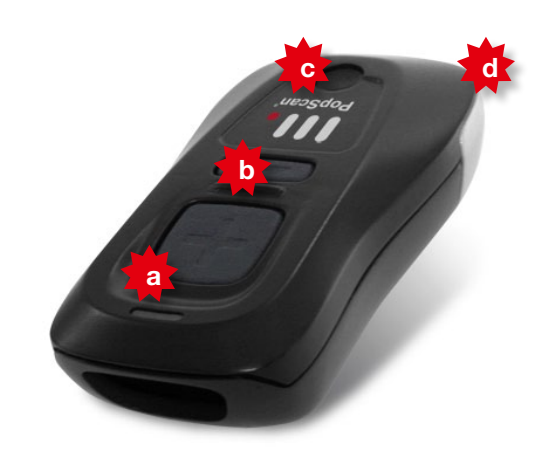

Die gespeicherten Barcodes können via USB-Kabel übermittelt werden. Der integrierte Akku lädt automatisch auf, sobald der Scanner via USB an den Computer angeschlossen wird. Bevor die eigentliche Bestellanwendung näher erklärt wird, hier zuerst einige Informationen zum Scanner.

- a) Plustaste
- b) Minustaste
- c) LED-Anzeige
- d) USB Anschluss (unter Verschlusskappe)

#### Tipp

Zielen Sie mit dem Scanner so, dass der rote Strahl ganz über den Barcode reicht und im rechten Winkel zu den Strichen steht.

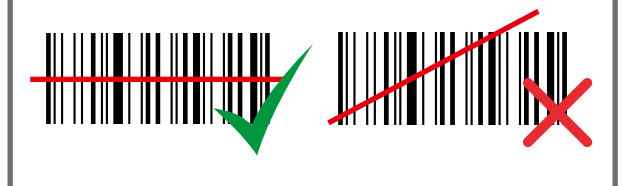

#### Warnung! Laser Klasse 1

Richten Sie den Laserstrahl nie in die Augen, da dies die Netzhaut schädigen könnte.

## Funktionen

Ihr Scanner führt in einem Speicher eine Artikelliste und merkt sich jeweils das Produkt und die Anzahl (standardmässig Anzahl = 1)

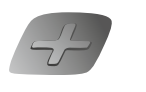

+

+

+

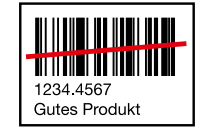

### Produkt hinzufügen

Artikel mit Plustaste scannen. (Weiterer Scan erhöht die Menge um eins)

LED: Grünes Blinken -> grünes Dauerlicht Ton: Kurzer, hoher Signalton

anschliessend Menge ab Mengentabelle scannen. (Mengentabelle finden Sie im Anhang dieses Dokumentes)

Produkt mit Menge hinzufügen Artikel mit Plustaste scannen,

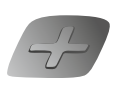

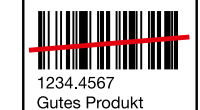

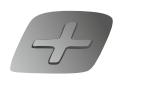

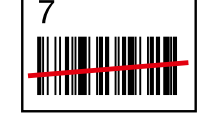

TITTI TILLII ILLII ILLII 1234.4567 Gutes Produkt

Menge um eins reduzieren

Artikel mit Minustaste scannen.

LED: Orangefarbenes Blinken -> orangefarbenes Dauerlicht Ton: Kurzer Signalton mittlerer Lautstärke

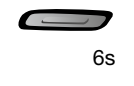

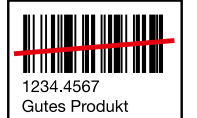

Einzelner Artikel löschen

Artikel für 6 Sekunden mit Minustaste scannen.

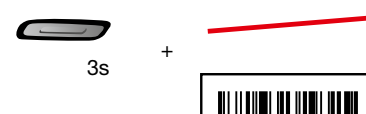

+

+

#### Alle Artikel löschen

3 Sekunden mit Minustaste ins Leere scannen.

LED: Orangefarbenes Blinken -> orangefarbenes Dauerlicht Ton: 2 lange Signaltöne mittlerer Lautstärke

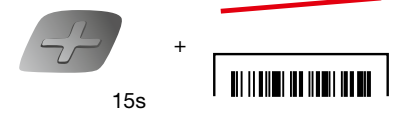

### Akkuladezustand prüfen

15 Sekunden mit Plustaste ins Leere scannen.

LED: Grünes Blinken = vollständig geladen Orangefarbenes Blinken: <8 Stunden Betriebszeit Rotes Blinken: <1Stunde Betriebszeit

## Problemlösung

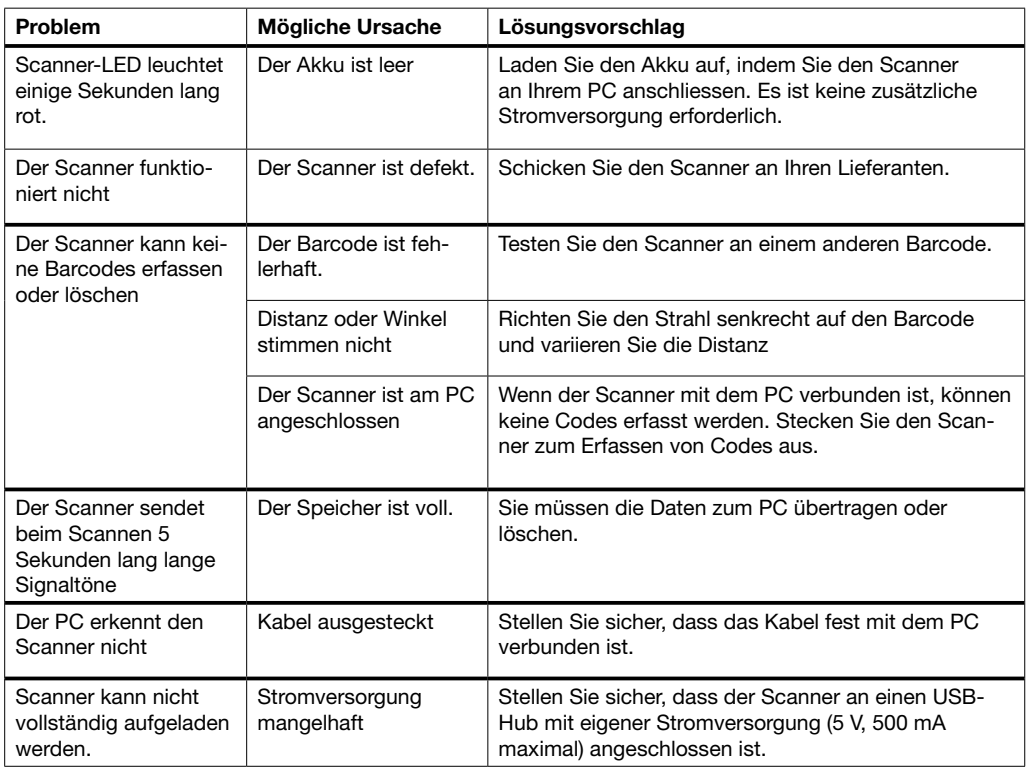

## Technische Daten

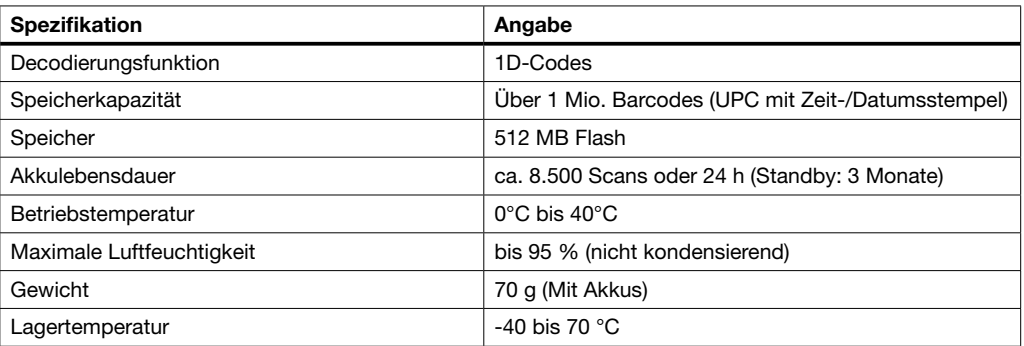

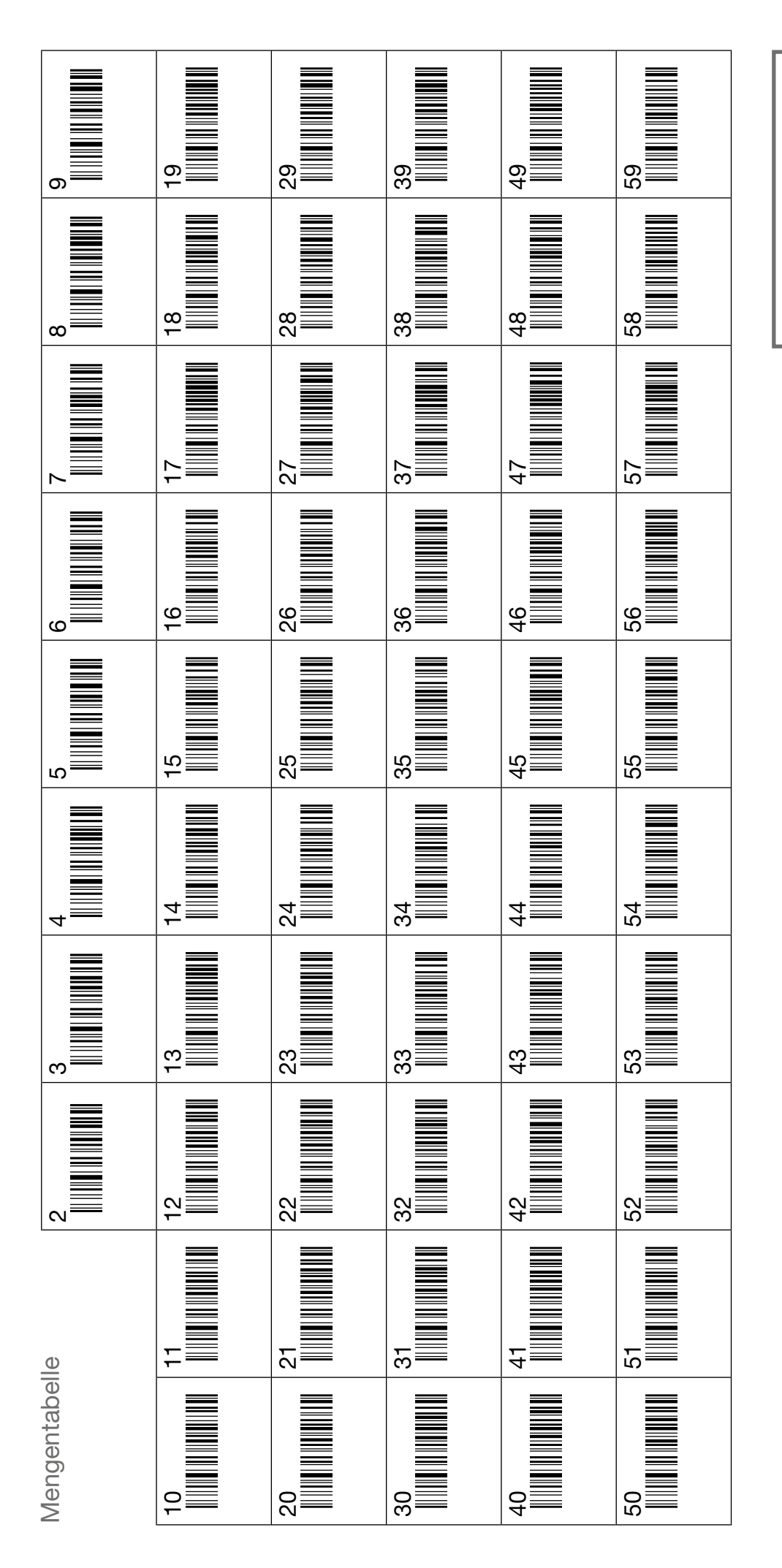

2. Menge Scannen 2. Menge Scannen1. Artikel scannen 1. Artikel scannen Anleitung